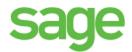

## Sage Estimating (SQL)

(formerly Sage Timberline Estimating)

## **SQL Server Guide**

This version of the software that been retired

This is a publication of Sage Software, Inc.

© 2015 The Sage Group plc or its licensors. All rights reserved. Sage, Sage Jose, and Sage product and service names mentioned herein are trademarks of Sage Software, Inc. or its lice and All other trademarks are the property of their respective owners.

Microsoft® SQL Server® and the Windows logo are either registered rademarks or trademarks of Microsoft Corporation in the United States and/or in other countries.

Your use of this document and the Sage product(s) described herein is governed by the terms and conditions of the Sage End User License Agreement ("EULA") or other egreement that it provided with or included in the Sage product. Nothing in this document supplements, modifies or time do those terms and conditions. Except as expressly stated in those terms and conditions, the information in this document is provided by Sage "AS IS" and Sage disclaims all express, implied or statutory warranties of any kind, including but not imited to the warranties of merchantability, fitness for a particular purpose or of non-jum gement. No implied license is granted to you under any Sage intellectual property or trade secret right. Sage reserves the right to revise, supplement or remove information in this document at any time without notice to you or offers

Sage End User License: www.

Date: 10/7/2016

## **Contents**

| Chapter 1—Microsoft SQL Server and Sage Estimating | 5  |
|----------------------------------------------------|----|
| Microsoft SQL Server and Pervasive                 | 5  |
| The SAGE_ESTIMATING Instance                       | 6  |
| Microsoft SQL Server Files                         | 7  |
| SQL Database Permissions and Access                | 8  |
| Read the Supporting Documentation Before You Begin | 8  |
| Conventions Used in this Document                  | 9  |
| Online Help                                        | 9  |
| Training                                           | 10 |
| Technical Assistance                               | 10 |
| Chapter 2—Technical Information                    | 11 |
|                                                    |    |
| Supported Editions of SQL Server                   | 11 |
| Chapter 3—Installation                             | 12 |
| Overview                                           |    |
| SQL Server Express Installation                    | 12 |
| Modified Installation                              | 13 |
| Chapter 4—FAQs                                     | 15 |
| Chapter 5—Troubleshooting SQL Server               | 17 |
| Installation Issues                                | 17 |
| Connection Issues                                  | 17 |
| Determining the path to the SQL* terver program    | 24 |
| Chapters—Additional information                    | 26 |
|                                                    | 26 |
| Cellation or Corruption                            | 26 |
| Security                                           | 26 |
| Services                                           | 27 |
| SET VICES                                          |    |

| Chapter 7—Glossary                               | 28 |
|--------------------------------------------------|----|
| Appendix A—SQL Server Instance Settings          | 29 |
| Additional Recommendations                       | 31 |
| Appendix B—Backing Up and Restoring Using Studio |    |
| Backing Up SQL Server Databases                  |    |
| Backing up the SQL Database                      | 33 |
| Restoring the SQL Database                       | 36 |
| Index                                            | 39 |
| ine                                              |    |
| 70, 69                                           |    |
|                                                  |    |
| 18/30                                            |    |
| is se                                            |    |
|                                                  |    |
| , %                                              |    |
|                                                  |    |

# Chapter 1—Microsoft SQL Server and Sage Estimating

Sage is pleased to provide you with this guide to understanding Microsoft<sup>®</sup> SQL Server<sup>®</sup>. Read this guide carefully to learn the basic principles of SQL Server and how it supports Sage Estimating operation.

Sage Estimating uses SQL Server as its database platform. Previous releases used Pervasive as the database platform for storing Sage Estimating data. This database platform change is intended to offer you increased security, performance, and flexibility for your reports, queries, and daily operations.

This document provides information on the impact of these changes. It is important to understand these differences so that you can effectively manage and protect your Sage Estimating data.

Although this document is current at the time of its distribution, a newer version may be available. For the most recent version, visit <a href="http://cdn.na.sage.com/Docs/en/customer/estimating/SageEstinatingDocs.htm">http://cdn.na.sage.com/Docs/en/customer/estimating/SageEstinatingDocs.htm</a>, and then click Sage Estimating (SQL) > Version 16.11 > Sage Estimating SQL Selve Cuide.

### Microsoft SQL Server and Pervasive

Microsoft SQL Server represents a change from the Pervasive database platform used in previous Sage Estimating releases. It is important to understand how the new SQL Server database platform is structured.

SQL Server stores database information in database (.mdf) and ion (.ldf) files. Previously, Sage Timberline Office Estimating created separate estimate files that you could stole in any desired Windows file structure. With the new SQL Server database, Sage Estimating stoles all your estimates in the same .mdf database file on a single server known as an *instance*.

Figure 1: Comparison of Pervasive and SQL Server

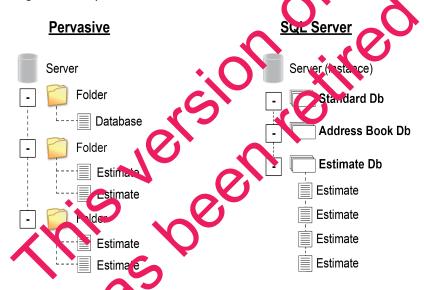

A Sage Estimatin Linstance (sometimes referred to as a "server") consists of three primary components:

- An Address Book database
- An estimate database
- One or more standard databases

You configure security for the instance and apply it to all contents, including the Address Book, all standard databases, and all estimates within the estimate database.

Estimates are stored entirely within the estimate database. With the new Sage Estimating, you can use the Estimating Management Console feature to arrange your estimates in a hierarchy of tiers or "branches." The branches you create in the Estimating Management Console are for organizational purposes only. They do not change the structure of your database.

The location of your SQL Server database files (.mdf and .ldf files) depends in part on your operating system. See "SQL Server Express Installation" on page 12 for more information.

SQL Server allows an unlimited database size. However, SQL Server Express limits the database size to 10 gigabytes (GB). Sage Estimating warns you if your database size nears the limit.

If you select the option to create a new SQL Server instance in the **Select installation options for Sage Estimating** window, the installation process automatically configures a new Sage Estimating-compatible instance for you. The default name for the instance is SAGE\_ESTIMATING Flowever, you can name the instance anything you want.

If you do not select the option to create a new SQL Server instance in the Select installation options for Sage Estimating window, you can create your own instance using an existing SQL Server installation. The new instance must meet the requirements stipulated in "Wo lifted Installation" on page 13."

## The SAGE\_ESTIMATING Inches

Sage Estimating allows the use of just one active SQL Server instance at a time. The active instance is a "closed" SQL Server instance. Sage Estimating does not recognize databases (Address Book or standard databases) transferred or copied from the SQL Server in tances unless they are added by way of the Search For feature in the Estimating Malagement Consider.

For example, if you have two Coge Estimating instaliations, Install A and Install B, you cannot copy Address Book databases by copying them from Install A is SQL Server instance to Install B's SQL Server instance alone (using SQL Server Management Studio's built-in Copy Databases wizard, for example). You must also open the Estimating Management Const le and use the Search For P button in the Address Book Companies/Contacts tolbar.

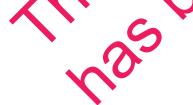

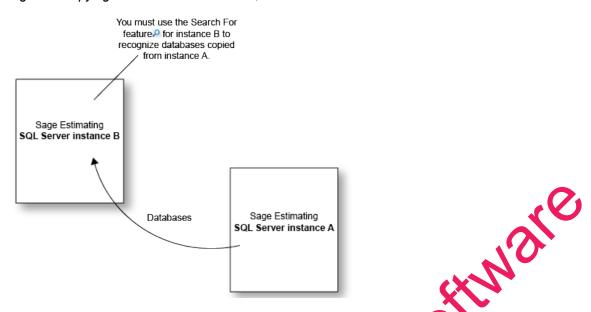

Figure 2: Copying Databases From One SQL Server Instance to Another

Any database you add to an instance must have the same Sage Estimating version as the other operating databases. For example, if you are using Sage Estimating 16.11, and you want to add a standard database from a previous Sage Estimating installation, upgrade the standard database to version 16.11 before adding it to the new instance. Refer to the Estimating Management Conscious-product Help for instructions on adding databases using the Search For feature.

SQL Server allows an unlimited database size. However, SQL Server Express limits the database size to 10 gigabytes (GB). Sage Estimating warns you if you database size nears the limit.

If you select the option to create a new SQL Se veri astance in the Select installation options for Sage Estimating window, the installation process automatically configures a new Sage Estimating-compatible instance for you. The default name for the instance is SAGE ESTIMATING. However, you can give the instance any name you want, provided it is not the same as all existing SQL Server instance on the computer.

If you do not select the option to character new SQL Server a stance in the Select installation options for Sage Estimating window, you can create your own astance using an existing SQL Server installation. The new instance must meet the requirements stip (lated in "Modified Installation" on page 13."

## Microsoft SOL Server Files

Every SQL Server database has at Nast two files associated with it:

A file that stores the actual data (.mdf)

trantaction log file (.ldf)

SQL Server stores your sage Estimating data in the database file (.mdf). For details, see "SQL Server Express Installation" on page 12.

The transaction log (.ldf) records all changes to the data in the database. This log ensures data integrity by keeping track of data that has changed and can be used to roll the data back to a previous state in the event of a database failure.

It is important to make regular backups of these files. For more information, see "Backing Up SQL Server Databases" on page 33.

### Collation settings for use with Sage Estimating

Sage Estimating requires a special collation setting. Collation settings in SQL Server must be set to:

- Latin1 General
- Case-sensitive
- Accent-sensitive

See "Collation Settings," on page 30 for more information.

### **SQL Database Permissions and Access**

Male You must give each Sage Estimating operator permissions to the Sage Estimating features that they are expected to use. Assign database and feature permissions using the security eature of the Estimating Management Console. For more information, see the Estimating Management Console in-product Help.

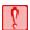

**CAUTION:** Do not change the owner of any databases in the page Estimating instance.

## Read the Supporting Documentation Before You Begin

Be sure to read the supporting documentation buron you begin. The following guides are available at http://cdn.na.sage.com/Docs/en/customer/estimating/SageEstimating/Docs.htm for each supported version:

- This SQL Server Guide gives you an overview of the significant differences between the new SQL Server databases and the Pervasive databases used in previou. Sage Estimating releases.
- The Installation and Administration Guide includes an verview of this release, installation instructions, and contact information.
- The Release Notes from de details about new features, database changes, known issues, and fixes.
- The Getting Started Suide provides on operational overview of the Sage Estimating software.
- The Options of the provides installation, setup, and operating instructions for each of the available Sage Estimating options, such as the OnScreen Takeoff Integrator or License Manager.

IMPORTANT: For current information about supported operating systems, Internet browsers, Microsoft® SQL Server®, and other software, and about system requirements for servers and client workstations refer to our Knowledgebase article ID 76530, available at na.sage.com/selfservice/viewdocument.do?externalId=76530.

#### **Conventions Used in this Document**

This document uses the following conventions:

- Information you type into the software is shown in bold font. For example: Type Miscellaneous in the box.
- The names of screens, windows, fields, and other features displayed by the software are shown in bold font.
- The names of buttons you can click are enclosed in brackets with bold font. For example: [OK] or [Post].
- Names of keys are shown in capital letters. For example: ENTER or TAB. A plus sign (+) between two key
  names indicates you should press the keys simultaneously.
- Variable names or names that are specific to your installation may appear in italics and brackets. For example: [Drive]\\[Server].

### **Symbols**

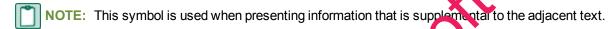

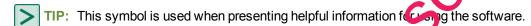

CAUTION: This symbol is used when presenting import prin formation to help you avoid a loss of critical data.

IMPORTANT: This symbol is used when presenting information that is critical to understand or that requires you to take action.

#### **Menu Paths**

In this document, menu paths show you are steps required to start a task. Menu paths appear in bold font with angle brackets around buttons. For example:

"If the program does not automatically start, click specific Run."

## Online Help

The Sage Estimating software includes online Help, which provides answers to your questions about procedures as well as items in the visido vs.

To access the crime Help in the Sage Estimating software, click the Help button or icon, or press [F1] to display the Help topic for that window.

To any you in finding the information you need, the online Help for each module includes the following panes:

Contents pare containing links to the Help topics

- Index pane containing keywords that link to Help topics related to that keyword
- Search pane, where you can type text and click [Search] to locate that text in the Help topics

For more information about using the online Help, see the Sage Estimating Help.

We would like your feedback about the online Help so we can make improvements. Each Help topic contains an area where you can indicate whether the topic was helpful and provide additional comments. To protect your privacy, all comments are anonymous.

## **Training**

Sage University offers online and classroom training sessions to help you get the most out of your Sage Estimating software. To access Sage University, visit www.sageu.com.

You can also get access to Sage University from the File menu by selecting Help > Sag Web > Sage University.

### **Technical Assistance**

When you need assistance, refer to the Knowledgebase article How do I hnical support for Sage Estimating? to determine which service works best for you.

### **Submitting Enhancement Requests**

We want to hear your suggestions for improving the software. To send us your comments, click on the File menu button and select Help > Sage Estimating on the Web > Submit Enhancement Requests.

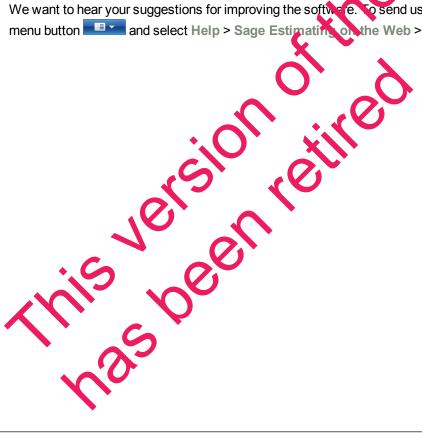

## **Chapter 2—Technical Information**

## Supported Editions of SQL Server

For current information about supported operating systems, Internet browsers, Microsoft® SQL Server®, and other software, and about system requirements for servers and client workstations, refer to our Knowledgebase article ID 76530, available at

https://support.na.sage.com/selfservice/viewdocument.do?externalId=76530.

A copy of SQL Server Express Edition is provided free of charge with Sage Estimating. This edition is si yersion otthed

This been retired

This been retired sufficient for most Sage Estimating customers. However, customers with large databases may need to  $upgrade\ to\ the\ Standard\ Edition.\ For\ information\ on\ Microsoft\ SQL\ Server\ editions,\ visit\ \underline{www.microsoft.com}.$ 

SQL Server Guide 11

## **Chapter 3—Installation**

#### **Overview**

Before installing Sage Estimating, you have two primary SQL Server scenarios to consider:

- **SQL Server Express Installation.** Installing Sage Estimating also installs SQL Server Express when you select certain installation options. Follow this scenario for these conditions:
  - You are installing Sage Estimating on a standalone workstation or a workgroup server.
  - You are installing to a server on a domain and you want to use the copy of SQL Server Express that comes with the Sage Estimating install package.

The Sage Estimating installation package installs and configures a new SQL Server instance of SQL Server Express whenever you select the option to create a new instance. You can derate the new SQL Server instance alongside an existing SQL Server instance.

Modified Installation. You have already installed a supported version of SQL Sever (or plan to install
one), and you want to manually create a new instance to use with that version.

Use the **Security** feature in the Estimating Management Console to assign da abase permissions to each operator after installing your SQL Server instance.

For more information on setting up SQL Server security for Sagratimating, see the *Installation* and *Administration Guide*.

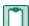

**NOTE**: You can install an approved instance of SQL Server side by side on a computer where SQL Server 2012 is also installed. Be aware that installing Sage Estimating may then result in an "Install completed with errors" message. However, the insulting Sage Estimating installation operates correctly.

## **SQL Server Express Installation**

Microsoft SQL Server Express comes as an optional component with the Sage Estimating install package. It installs automatically when you server certain Sage Estimating installation options.

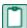

**NOTE**: If you are operating in a workstat on/server environment, you do not need to install SQL Server on the workstations. However, you can install SQL Server locally if you want to maintain a copy of your estimating data.

Follow the instructions below to install SQL Server Express from the install package.

- 1 Open the Select Installation up ons for Sage Estimating window by double-clicking SetMeUp.exe in your occlainstall folder.
  - The install folder is created wherever you download the Sage Estimating install files. For example, if you download the install files to C:\Users\Public\Public Documents, look in this folder for the SetMeUp.exe file.

Sage Estimating

What do you want to do?

Install Sage Estimating

Create a new local SQL Server instance

Enter new instance name: SAGE\_ESTIMATINGO

Figure 3: The Select Installation Options for Sage Estimating Window

- 2 In the Select installation options for Sage Estimating window, seet Create a new local SQL Server instance.
- 3 In the Enter new instance name box, type a name for the new SQL Server instance (database server) in the box and click [OK].

The default name for the instance is SAGE\_EST. MATING. However, you can give the instance any name you want, provided it is not the same as an existing SQL Server instance on the computer.

4 Click [Next], and then follow the on-screen instructions for installing Sage Estimating or Sage Estimating server.

The software installer creates the new instance, and polices you when the process is finished.

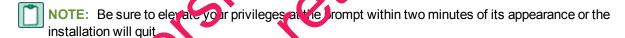

Installing SQL Server Express also installs SQL Server Management Studio Express, a tool for performing database back up and estoration procedures and for assigning database permissions.

## Modified Installation

You may use a version of SQL-Server that already exists on your computer, but it must be a supported versions. (For curre it information about supported operating systems, Internet browsers, Microsoft® SQL Server®, and other software, and about system requirements for servers and client workstations, refer to

our Knowledgebase article ID 76530, available at https://support.na.sage.com/selfservice/viewdocument.do?externalId=76530.)

If you want to use your existing installation of SQL Server, create a new instance to operate alongside your existing SQL Server instances. You can give the new instance any name you want. However, Sage recommends naming the new instance an easily identified name such as SAGE\_ESTIMATING.

After creating your new instance, ensure you assign the appropriate database permissions as outlined in the *Installation and Administration Guide*.

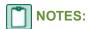

- If you plan to migrate existing data from a Pervasive-based version of Sage Estimating, you must install SQL Server or SQL Server Express on the destination computer or server.
- Restart your server or workstation after creating the new instance

This been eithed.

CAUTION: Do not change the owner of any databases in the Sage Estimating in taxe

## Chapter 4—FAQs

## I already use a version of Microsoft<sup>®</sup> SQL Server<sup>®</sup> on my computer. Can I use this version with Sage Estimating?

You must use a version of SQL Server that Sage Estimating supports, and you must create a new instance for Sage Estimating that conforms to our recommended security settings. See "The SAGE\_ESTIMATING Instance" on page 6 for more information.

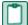

**NOTE:** You can install an approved instance of SQL Server side by side on a computer where SQL Server 2012 is also installed. Be aware that installing Sage Estimating may then result in an "Install completed with errors" message. However, the resulting Sage Estimating install operates correctly.

## If I already have a version of SQL Server installed, does installing Sage Estimating upgrade my existing SQL Server version?

No. However, you can install SQL Server Express from the Sage Estimating setup and in talation files for use with Sage Estimating. You can then use both SQL Server versions in a side-by-side configuration (meaning both versions are installed).

#### What are the minimum system requirements to install SQL Server

For current information about supported operating systems, Internet browners, Microsoft® SQL Server®, and other software, and about system requirements for servers and client workstations, refer to our Knowledgebase article ID 76530, available at

https://support.na.sage.com/selfservice/viewdocument.do2xxx maild=76530.

#### Which operating systems are supported with Q Server?

For current information about supported operating systems, Internet browsers, Microsoft<sup>®</sup> SQL Server<sup>®</sup>, and other software, and about system requirements for servers and clicat workstations, refer to our Knowledgebase article ID 76530, available at

https://support.na.sage.com/selfservice/vie\_vdocument.do?externalId=76530.

#### Are 64-bit platforms supported?

Yes, you can install SQL Server Expless on the several 34-bit Windows platforms.

For current information about supported operating systems, Internet browsers, Microsoft<sup>®</sup> SQL Server<sup>®</sup>, and other software, and about system requirements for servers and client workstations, refer to our Knowledgebase article ID 76530, available at

https://support.na.sag.com/selfse/viewdocument.do?externalId=76530.

## Can SQL Serv r Express Entron installations be performed on substitute, mapped, or compressed drives?

No. installations cannot be used on any of these configurations.

#### Can I use File Tools or other utilities to back up my SQL databases?

No. You must detach your databases and then back them up after the process is complete. File Tools and other utilities do not perform this function.

Use SQL Server Management Studio or SQL Server Management Studio Express to back up your SQL data. Microsoft SQL Server Management Studio Express attaches and detaches the database automatically during back up and restore procedures. For more information, see "Backing Up SQL Server Databases" on page 33.

#### Will running a virus scanner on the SQL Server host machine affect performance?

For performance reasons, if you plan to run a virus scanner on the machine that hosts the SQL Server instance, you should exclude files that have MDF, LDF, NDF, BAK, TRN, and TRC extensions. You should also exclude additional processes for the version of SQL Server that you are running. For more information about the files and processes to exclude, see Microsoft Knowledgebase article 309422 at http://support2.microsoft.com/kb/309422.

#### How can I test whether SQL Server is working in Sage Estimating?

The first time you start Sage Estimating or the Estimating Management Con ob after installing the Sage Estimating software, you should be able to use the Configuration wizard to locate your SQL Server instance. If you are able to use the Configuration wizard to successfully locate at least one SQL Server instance, your installation of SQL Server is operating correctly.

If you are able to open or create estimates and databases in the Sage Estimating software, SQL Server is operating correctly.

#### What do I need to be able to manage user acress rights in SQL Server?

For Sage Estimating, security is managed entirely from within the **Security** feature of the Estimating Management Console. You can create roles and their corresponding permissions to access various Sage Estimating tasks and features.

You must be belong to the Sage Estimating administrator role to greate roles and assign them to other operators. For more information about sealing roles and permissions, refer to the Sage Estimating *Installation & Administration Guide* or the Estimating Management Console in-product Help.

## I can connect to a SQL Sover instance of my local computer but why can't I connect to a SQL Server instance of a remote servir?

You may need to recommure your firewar settings. See "Firewall settings" on page 19.

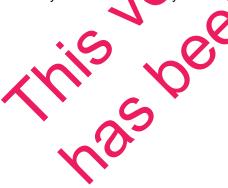

## Chapter 5—Troubleshooting SQL Server

This section provides additional information if you have any difficulty installing or connecting to a supported version of Microsoft® SQL Server®.

### Installation Issues

The following paragraphs provide troubleshooting tips for installation issues.

#### Collation

Sage Estimating requires a special collation setting. Collation settings in SQL Server must be set to:

- Latin1 General
- Case-sensitive
- Accent-sensitive

These settings are configured automatically when you create the SQL Server express instance from the Sage Estimating install. You may sometimes see this listed in SQL Server as SQL ann\_General\_CS\_AS.

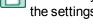

NOTE: If you upgraded to SQL Server Express 2014, your collaion ettings may not correctly match the settings required by Sage Estimating.

### Compatibility

Sage Estimating requires SQL Server 2008 R2, or higher

SQL Server is designed so that multiple instances have exist on a single computer. Each instance is independent of the others, and may use different versions or service picks.

You may need to remove the existing version o resolve any attibility issues. However, be aware that other software may be using the incompatible version. Contact your system administrator before attempting to remove any incompatible version

If you determine that the vertion can be removed a fely, use Windows' Add or Remove Programs to remove it (note that you may have to remove several entries to completely remove the version).

## Connectio

The following process graphs proving proving the shooting tips for connection issues.

The authentication mode for the SQL Server instance you create for Sage Estimating must be set to cation and SQL Server Authentication (also referred to as "Mixed Mode") to work with Windows Aut

Sage Estimating. In this mode, SQL Server creates and maintains your login information. See "Chapter 5—Troubleshooting SQL Server" on page 17 for more information.

#### Changing the authentication mode

If the authentication mode is not set correctly, you can resolve this issue in SQL Server Management Studio Express, as follows:

- 1 Start Microsoft SQL Server Management Studio Express.
  - In Windows 7: Click Start > All Programs > Microsoft SQL Server Express > SQL Server Management Studio Express.
  - In Windows 8.1 or Windows 10: Click Start > All apps > Microsoft SQL Server Express
     SQL Server Management Studio.
- 2 Confirm that the correct Server type, Server name, and Authentication settings are contect, and then click [Connect]. For example:

Server type: Database Engine

Server name: Machine\_name\instance\_name

**Authentication**: Windows Authentication

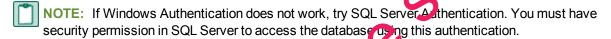

- 3 In the Object Explorer pane, right-click on the server hame and select Properties.
- 4 You must select the server name, not the folder below thin order to see the **Security** option in the next step.
- 5 Select Security.
- 6 Select SQL Server and Windows At the tication
- 7 Click [OK] twice.

If the authentication mode is sector rectly and you are still experiencing problems, contact your system administrator to review your permission settings in Windows or SQL Server. See "Security Administration" on page 23 for more information

#### Database location

Your default that ase location may not be set correctly in the system registry. See "Appendix A—SQL Server Instance Settings" on page 25 for crification instructions.

### Firewall settings

If you experience communication issues with a remote SQL Server instance, you may be using a firewall that is set up to block network traffic between your computer and the SQL Server instance. To allow communication, you need to set two firewall exceptions:

- The SQL Server Database Engine service
- The SQL Server browser service

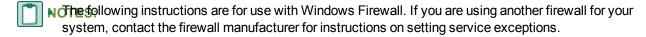

- Sage recommends contacting your system administrator if you need to change firewall feetings.
- This procedure does not cover setting firewall exceptions for installations on a work roop. If you are using SQL Server on a workgroup server, you must set separate firewall exceptions to allow your workstations to communicate with the SQL Server instance. Refer to the *Installation & Administration Guide* for instructions.

#### **Setting the SQL Server Database Engine exception**

Set up a SQL Server Database Engine exception for each instance of SQL Server you use with Sage Estimating.

- 1 Determine the path to your SQL Server computer.
  - a On the computer or server where SQL Server is in valled, open the SQL Server Configuration Manager.
- 2 Start the SQL Server Configuration Manager.
  - In Windows 7: Click Start > All Programs > Microsoft S.L. Server > Configuration Tools
     SQL Server Configuration Manager.
  - In Windows 8.1 or Windows 10: Olick Start > Alk ipp Microsoft SQL Server > SQL Server Configuration Manager. •

The SQL Server Configuration Manager opens.

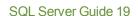

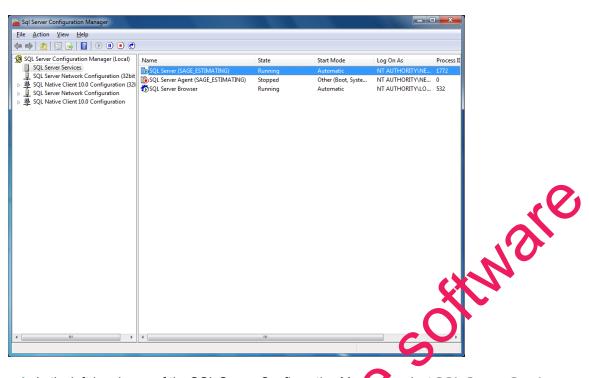

Figure 4: The SQL Server Configuration Manager

- b In the left-hand pane of the SQL Server Configuration Marager select SQL Server Services.
- c In the right-hand pane, right-click on SQL Server (INSTANCE), where (INSTANCE) is the SQL Server instance for which you are creating the firewall exception, and select Properties.
- d In the SQL Server Properties window, click on the Service ab.

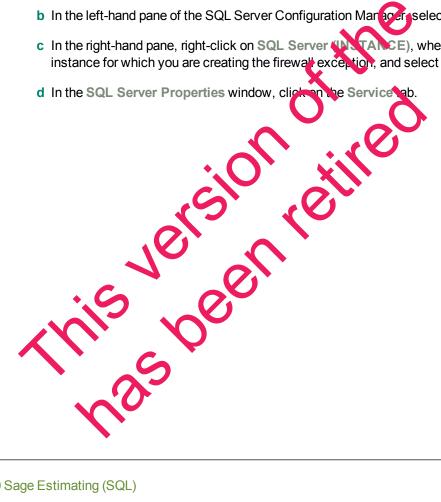

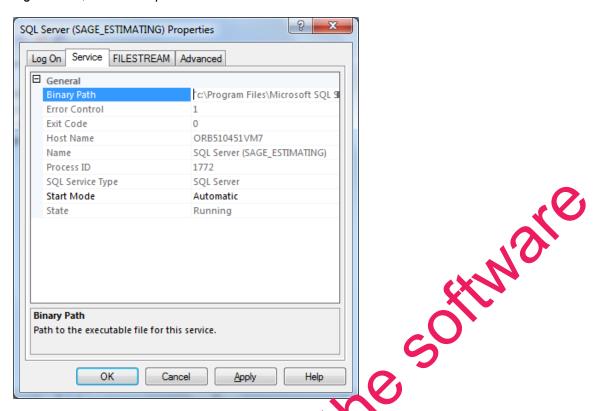

Figure 5: SQL Server Properties Window—Service Tab

- e In the Binary Path entry, note or record the path described within the quotation marks. This is the file path to the SQL Server instance binary files (the path is contained only within the quotation marks—ignore the text outside the quotes).
- 3 Open Windows Firewall by selecting Start > System and Security > Administrative Tools > Windows Firewall with Advanced Settings.
  - If you are using Windows 8.1 or Windows 10, select Star > All apps > Windows System > Control Panel > System and Security Administrative 1001s > Windows Firewall > Advanced Settings.
- 4 In the left-hand pane of the Wipcows Firewill Advanced Security window, right-click Inbound Rules, and then select the Rule.
- 5 In the New Inbount Rule wizard, select the Program option, and then click [Next].
- 6 Select the mis program path of on
- 7 Click [Stroyse] and locate the squservr.exe file at the binary file path you recorded in step 1, and then click [Open].
- 8 Select the Allow pnnection option, and then click [Next].
- 9 Select the Dordan, Public, and Private check boxes, and then click [Next].

- 10 Type the name of your SQL Server instance in the Name box.
- 11 Click [Finish] to create the firewall exception for the SQL Server Database Engine service.

The Windows Firewall with Advanced Security window opens.

Figure 6: Windows Firewall with Advanced Security Window

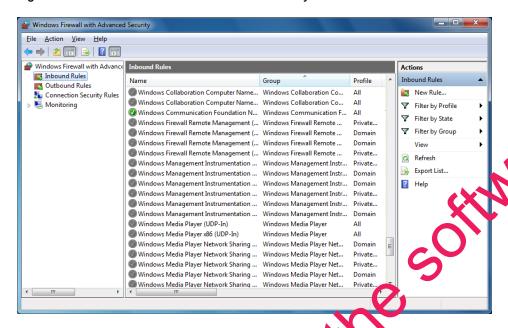

### Setting the SQL Server browser service exception

1 Open Windows Firewall by selecting Start > Control Panel > System and Security > Administrative Tools > Windows Firewall with Advancer Settings.

If you are using Windows 8.1 or Windows 10, select Start (2) apps > Windows System > Control Panel > System and Security > Administrative Tools (Windows Firewall > Advanced Settings.)

- 2 In the left-hand pane of the Windows irewall with Advanced Security window, right-click Inbound Rules, and then select New Rule.
- 3 In the New Inbound Pule vizard, select the Cort option and click [Next].
- 4 Select UDP as the protectol type
- 5 Select the specific local ports of or and type 1434 in the corresponding box.
- 6 Click [New1].
- Select the Allow the contection option and click [Next].
- 8 Select the Doppsin, Public, and Private check boxes then click [Next].
- 9 Type Sylvan Browser Exception in the Name box.

10 Click [Finish] to create the firewall exception for the SQL Server browser service.

### **Network configuration**

To connect with SQL Server, you must have TCP/IP enabled.

#### **Enable TCP/IP**

If you are receiving network configuration errors, make sure that TCP/IP is enabled, as follows:

- 1 Select Start > Control Panel > Administrative Tools > Windows Firewall with Advanced Security.
- 2 Start the SQL Server Configuration Manager.
  - In Windows 7: Click Start > All Programs > Microsoft SQL Server > Configuration Toyls
     SQL Server Configuration Manager.
  - In Windows 8.1 or Windows 10: Click Start > All apps > Microsoft SQL Server Configuration Manager.
- 3 Expand SQL Server Network Configuration.
- 4 Select Protocols for SAGE\_ESTIMATING (or the name of your instance)
- 5 Right-click on TCP/IP and select Enable.
- 6 Click [OK].
- NOTE: You must stop and restart the SQL Server st vices for this change to take effect. See "SQL Server services" on page 24 for more information.

## Running a virus scanner on the SQL Server host machine

For performance reasons, if you plan to run a virus scanner on the machine that hosts the SQL Server instance, you should exclude files that have MDF, LDF, NDL SFK, TRN, and TRC extensions. You should also exclude additional processes for machine virsion of SQL Server that you are running. For more information about the files and processes to exclude see Microsoft Knowledgebase article 309422 at http://support2.microsoft.com/kg/303422.

## Security Administration

Operators using Sage Estimating must have SQL Server permissions to the databases they are expected to use. You assign permissions using the Roles and Permissions features in the Estimating Management Console. For more information, see the Installation & Administration Guide.

If an operator is experiencing connection issues with a database, verify the operator belongs to a role with the appropriate permissions.

#### **SQL** Server services

You may have several SQL Server services or instances, depending on the version of SQL Server you are using. For SQL Server Express, the following are used:

- SQL Server (the name you assigned to the SQL Server instance)
- SQL Server Browser

If the service is not running, you can start it using SQL Server Configuration Manager.

#### To Start the SQL Server Engine Using SQL Server Configuration

- 1 Start the SQL Server Configuration Manager.
- 2 Start the SQL Server Configuration Manager.
  - In Windows 7: Click Start > All Programs > Microsoft SQL Server > Configuration Tools
     SQL Server Configuration Manager.
  - In Windows 8.1 or Windows 10: Click Start > All apps > Microsoft QL Server > SQL Server Configuration Manager.
- 3 Select SQL Server Services.
- 4 Right-click the service (for example, SQL Server (<instance pame>), and then click Start.

#### To Stop the SQL Server Engine Using SQL Server Configuration

- 1 Start the SQL Server Configuration Manager.
- 2 Start the SQL Server Configuration Manager.
  - In Windows 7: Click Start > All Programs Microsoft Soll Server > Configuration Tools
     SQL Server Configuration Manager
  - In Windows 8.1 or Windows 10. Click Start > All hops > Microsoft SQL Server > SQL Server Configuration Manager.
- 3 Select SQL Server Service
- 4 Right-click the service or xample, SQL Sever (<instance name>)), and then click Stop.

## Determining the pat the SQL Server program

If you have marripe instances of SQL Server installed, each instance is independent of the others. To determine the location of the SQL Server program for a particular instance, do the following:

- Start Microsoft SQL Server Management Studio Express.
  - In Windows Click Start > All Programs > Microsoft SQL Server Express > SQL Server Management Studio Express.

- In Windows 8.1 or Windows 10: Click Start > All apps > Microsoft SQL Server Express
   SQL Server Management Studio.
- 2 In the Connect to Server window, confirm that the correct Server type, Server name, and Authentication are selected, and then click [Connect]. For example:
  - Server type: Database Engine
  - Server name: Computer name\instance name
  - Authentication: Windows Authentication

If Windows Authentication does not work, try SQL Server Authentication. You must have security permission in SQL Server to access the database using this authentication.

3 Right-click on the server name, and then select Properties.

The path is listed on the General page next to Root Directory. Make note of this path

4 Click [Cancel] and then close the SQL Server Management Studio Express wincow to exit without making any changes.

The program exists in the Binn directory, which is below the root directory you noted in step 4. For example: C:\Program Files\Microsoft SQL Server\MSSQL.1\MSSQL\Binn\sqlservi exe The actual number in the path may be different depending on how many instances you have installed on the computer.

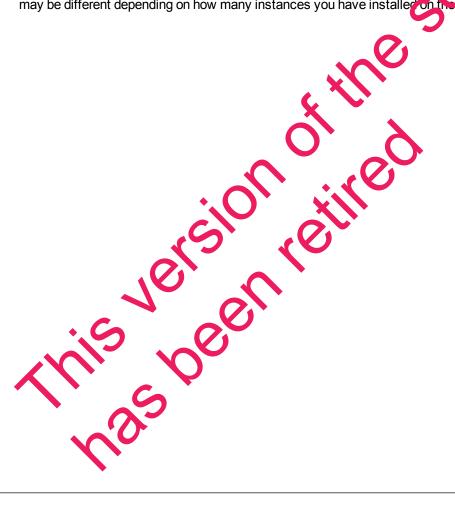

## **Chapter 6—Additional Information**

The following is provided as additional resource material. It is included for reference only and is not meant to imply that Sage supports, controls, or endorses any of the content. Be aware that titles, links, and content can change and may not always be pertinent to your situation.

### **General Information**

Instance Configuration:

http://msdn.microsoft.com/en-us/library/ms143531(v=SQL.100).aspx

Microsoft SQL Server Security Datasheet:

http://download.microsoft.com/download/D/1/B/D1B8D9AA-19E3-4DAB-AF9C-05C9CCEDD85C/SQL%20Server%202008%20Security%20-%20Datasheet.pdf

## **Collation or Corruption**

How to Rebuild the Master Database for SQL Server:

http://msdn.microsoft.com/en-us/library/dd207003(v=SQL.100).as 6x

## Security

Password Policy:

http://msdn.microsoft.com/en-us/library/ms161059(v=SQL.100).aspx

SQL Server Security White Papers:

http://www.microsoft.com/sql/technologie/security/wbit

#### Strong Passwords:

http://msdn.microsoft.com/en-us/library/ms161962(v=SQL.100).aspx

### **Services**

How to Verify a Successful Installation of SQL Server Reporting Services:

http://msdn.microsoft.com/en-us/library/ms143773(v=SQL.100).aspx

Managing the Database Engine Services:

rating (S'

## **Chapter 7—Glossary**

#### **BOL/Books On Line**

SQL Server Books On Line. These are resource materials for SQL Server provided by Microsoft. Books On Line is automatically installed with the Sage Estimating installation of SQL Server Express Edition. You can also download a current copy at www.microsoft.com.

#### Instance/Named Instance

A complete database environment, including the relational database management system software, table OHIMSKE structure, stored procedures, and other functionality.

### **Microsoft Desktop Engine (MSDE)**

A database engine compatible with earlier versions of SQL Server.

#### sa

The system administrator for SQL Server.

#### SQL

Structured Query Language, the standardized language used in virtually all relational databases.

### SQL Server Management Studio (SSM)

The configuration tool used to manage all aspects of the SN server.

## SQL Server Management Studic Express (SSMSE/SSMS Express)

A limited version of SQL Server Management Studio.

#### **Stored Procedures**

Database functions that allow advanced pre-complet queries.

#### **Transact-SQL**

A robust scripting language supported by Microsoft SQL Server.

## User Account Control

A method of adding security to Windows by creating different access levels for administrators and standard users. Nalso prevents standard users from changing system settings or affecting sensitive system. infolmation.

## **Appendix A—SQL Server Instance Settings**

If you have an existing instance of a supported version of Microsoft<sup>®</sup> SQL Server<sup>®</sup> installed, you can set up another instance to work with Sage Estimating. (Options described in this section may vary slightly depending on the edition you are installing.)

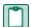

NOTE: If you choose to uninstall your existing instance first, restart your server before reinstalling to avoid problems with the new installation.

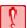

**CAUTION:** Do not change the owner of any databases in the Sage Estimating instance.

Set your new SQL Server instance to the settings outlined in the following sections.

### **SAGE ESTIMATING Instance**

Figure 7: Instance Configuration Settings

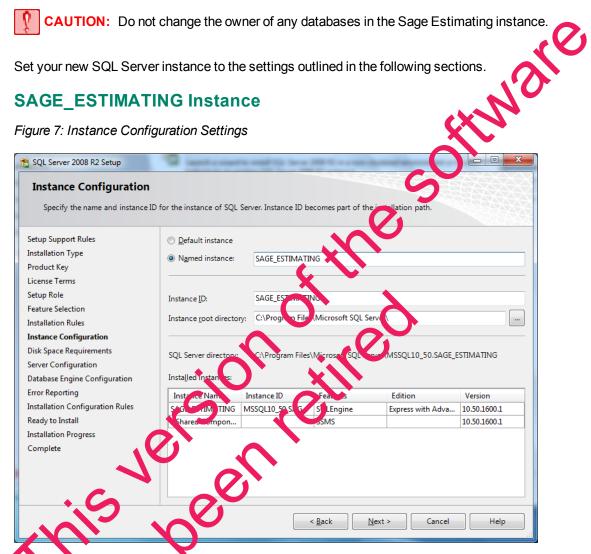

You rust use a named stance. You can give the instance any name you want. However, Sage recommends giving the instance a name that makes it easily identified (such as SAGE\_ESTIMATING).

#### **Authentication Mode**

Figure 8: Authentication Mode Settings

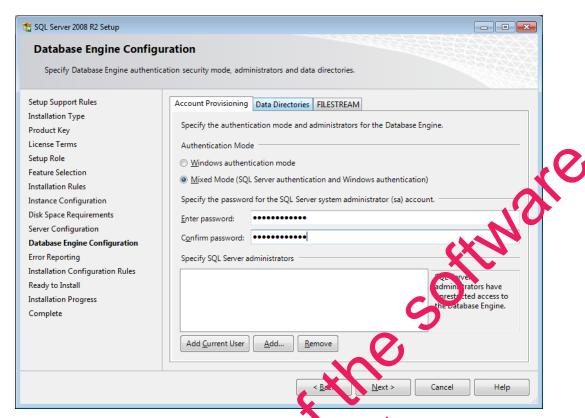

The instance must support Mixed Mode authentication (Windows authentication and SQL Server Authentication). This means either Windows authentication or SQL Server authentication can be used to access the database information.

When Windows authentication is used, it is operator must have permissions to use SQL Server or be a member of a group that has those permissions. In Windows authentication mode, SQL Server validates the account name and password using information from the Windows operating system.

When SQL Server authoric action is used, the optrator must have system administrator (sysadmin) rights in SQL Server. The SQL Server authentication is used for backward-compatibility and requires a strong password.

## Collation Cottings

Collation settings must be Latin 1\_General, case-sensitive, and accent-sensitive (Latin1\_General\_CS\_

You can customize the collation settings during the server configuration portion of the SQL Server install. In the SQL Server equation customization window, make the following selections:

- Select the Windows collation designator and sort order option (instead of SQL collation, which is the default)
- Latin1\_General (for the collation designator)
- Case-sensitive
- Accent-sensitive
- Clear all other options

### **Additional Recommendations**

To ensure accurate performance, Sage <u>strongly</u> recommends making changes and verification the following settings in SQL Server Management Studio and SQL Server Configuration Manage Faller to make these changes may result in poor Sage Estimating performance or communication issues.

#### **Memory**

Determine the amount of available memory on the server or workstation where SQL Server is installed. To prevent SQL Server from consuming all available memory, use SQL Server management Studio to set the maximum amount of memory (in the instance properties) to a reasonable limit, such as 4 GB ) as follows:

- 1 Right-click on the SQL Server instance and select Properties.
- 2 In the Server Properties window, click Memory (left-hand pale).
- 3 Set the Maximum server memory amount to 4000 (sr whatever limit you determine).

## **Communication protocol**

Set the communication protocol settings for the loge Estimating SQL Server instance as follows:

- 1 Start the SQL Server Configuration Manager by selecting Sart > All Programs > SQL Server [your version] > Configuration Tools > SQL Server Configuration Manager.
  - In Windows 8.1 and Windows 10, Select Start (2) apps > SQL Server [your version] > SQL Server Configuration Manager
- 2 In the left-hand pane of the SQL Server Configuration Manager window, click the arrow next to SQL Server Network Configuration to display all local SQL Server instances.
- 3 Select the instance associated with Sage Estimating (SAGE\_ESTIMATING, by default).
- 4 In the right hand pane right. lick on a communication protocol and select Disable.
- Repeal step 4 for all communication protocols except TCP/IP. Leave this protocol Enabled.

- 6 In the left-hand pane of the SQL Server Configuration Manager window, click the arrow next to SQL Native Client 10.0 Configuration or SQL Native Client 11.0 Configuration (depending on your SQL Server instance).
- 7 Click Client Protocols (left-hand pane).
- 8 In the right-hand pane right-click on a communication protocol and select Disable.
- 9 Repeat step 8 for all communication protocols except TCP/IP. Leave this protocol Enabled.
- 10 Close the SQL Server Configuration Manager and restart the service.

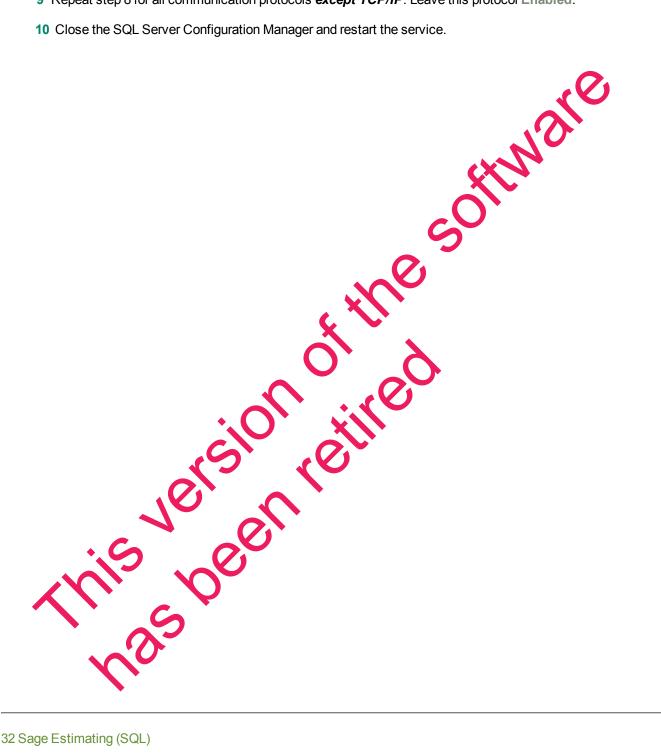

# Appendix B—Backing Up and Restoring Using SQL Management Studio

Sage Estimating Management Console includes Backup and Restore tools that we recommend you use for backing up and restoring your Sage Estimating data. They are very efficient processes that minimize the possibility of error. In addition, the Restore process automatically upgrades databases to your current version if you backed them up using an earlier version, which can save you time. For more information and step-by-step instructions, see the Estimating Management Console help.

If you prefer to use SQL Server Management Studio or Management Studio Express to back up your Microsoft<sup>®</sup> SQL Server<sup>®</sup> databases, follow the instructions in this appendix.

## **Backing Up SQL Server Databases**

If you choose to back up and restore your Sage Estimating data using the SQL Server took make sure you include all the necessary steps in your back up procedures.

Your SQL Server database backup copy is generated in two steps:

1 Use SQL Server Management Studio (or Management Studio Express) to make a backup copy of the database into a file folder.

The default location for this folder is C:\Program Files\Micros on SQL Server\MSSQL10\_50.SAGE\_ ESTIMATING\MSSQL\Backup. (The actual number and instruct name that appears in the path may be different if you have multiple instances of SQL Server in talled or if you named your instance a different name.)

2 Make sure to include the SQL backup folder (referenced in step 1) when you perform your tape or third-party backup.

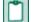

N Bessure to perform regular tests of your backups to e sorre they are working properly.

- You can perform backup and restore functions using SQL Server Management Studio or Management Studio Express. Installing SQL Server Express from the Sage Estimating setup and installation files installs a copy of SQL Server Management Studio Express.
- SQL Server Management Studio Express automatically detaches and attaches the database when you back up and resore.

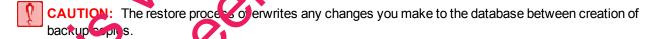

## Packing up the CQL Database

1 Start Microsoft SQLS rver Management Studio Express.

- In Windows 7: Click Start > All Programs > Microsoft SQL Server Express > SQL Server Management Studio Express.
- In Windows 8.1 or Windows 10: Click Start > All apps > Microsoft SQL Server Express > SQL Server Management Studio.
- 2 Select the database you want to back up from the Object Explorer pane.

Figure 9: Database List in the Object Explorer Pane

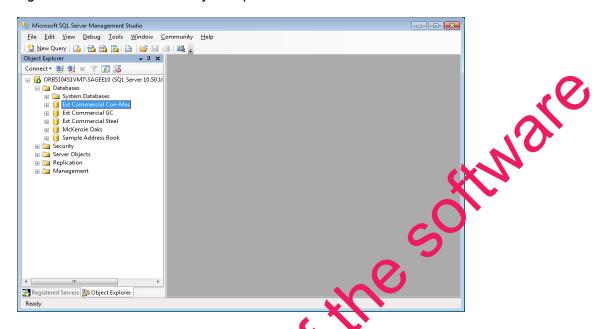

3 Right-click the database, and then select Tasks Back Up to open the Back Up Database window.

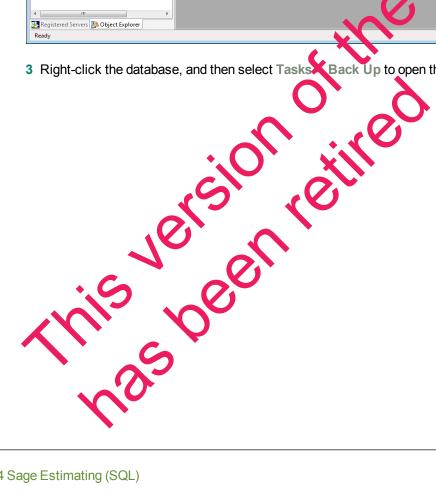

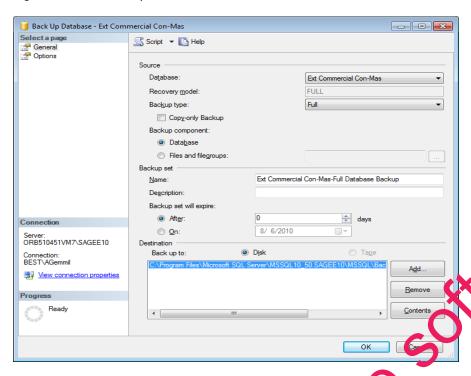

Figure 10: The Back Up Database Window

- 4 Under Source (in the right-hand pane of the Back Up Database vindow), select the database to be backed up from the Database list.
  - For the backup type, select Full.
  - For the backup component, select Databas
- 5 Under Backup Set, type a name for the database backup you are a sating in the Name box.

If desired, also type a description for the backup in the pest rip ionbox.

- 6 Set the desired expiration criteria by the backup in the backup set will expire section.
- 7 Select the backup destination or in the Destination list

This list displays pre rously defined backup file paths and file names. The backup utility selects the **Backup** folder in your SQL Server instanct folder by default but you can add a new file path as a destination by clicking [Add].

- 8 Click [DK] As ackup of da abuse completed successfully message appears when the backup operation is finished.
- du may now perform your nurmal tape or third-party back up procedures.

Be sure to include the SCL back up folder (or the folder where your backup copy is stored if you selected another location in step 7). The default location for this folder is C:\Program Files\Microsoft SQL

Server\MSSQL10\_50.SAGE\_ESTIMATING\MSSQL\Backup. (The actual number and the name that appears in the path may be different if you have multiple instances of SQL Server installed or if you named the instance a different name.)

## **Restoring the SQL Database**

- **CAUTION:** The restore process overwrites any changes you make to the database between creation of backup copies.
- 1 Start Microsoft SQL Server Management Studio Express.
  - In Windows 7: Click Start > All Programs > Microsoft SQL Server Express > SQL Server Management Studio Express.
  - In Windows 8.1 or Windows 10: Click Start > All apps > Microsoft SQL Server Express
     SQL Server Management Studio.
- 2 Select the database you want to restore from the Object Viewer pane.

Figure 11: Database List in the Object Viewer Pane

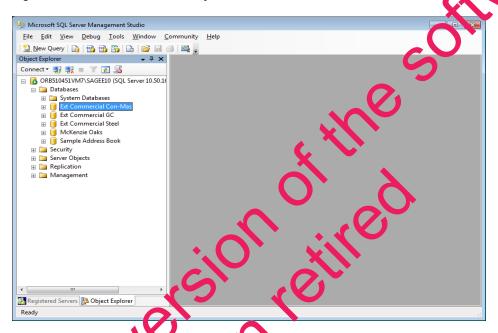

3 Right-click the detail ase, and then select Tasks > Restore > Database to open the Restore Database window.

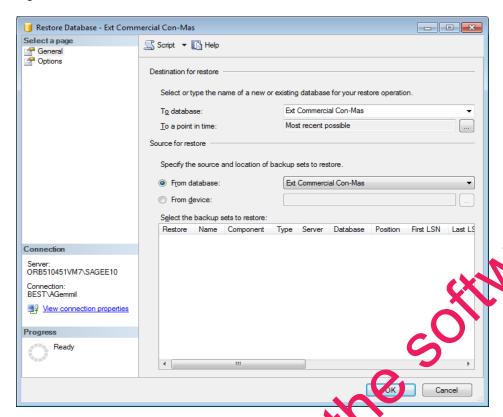

Figure 12: The Restore Database Window

4 Select the database you want to restore in the database box.

If you want to create a new database, type the name of the database in the To database box.

- 5 Under Source for restore, select From database then select the Jame of the backup database copy you want to use for the restore operation.
- 6 In the Select the backup sets to test re table, st 'ea, the check box for the database you want to restore.
- 7 In the Select a page pane (othe upper left-har dooner of the window), click Options.
- 8 In the Restore Options area, select the Overwrite the existing database check box.
- 9 Click [OK].

A Restore of database completed accessfully message appears when the restoration operation is finished.

- ONE: The restore process overwrites any changes you made to the database since the last time you seated a backup.
- 10If you restore a Farmates database, you must run the security.fix procedure as follows:

- a In SQL Management Studio, locate and then expand the folder for the estimates database that you restored.
- a Click Programmability -> Stored Procedures.
- b Scroll to the security.fix stored procedure, right click the file, and then click Execute Stored Procedure.
- c Click [OK].

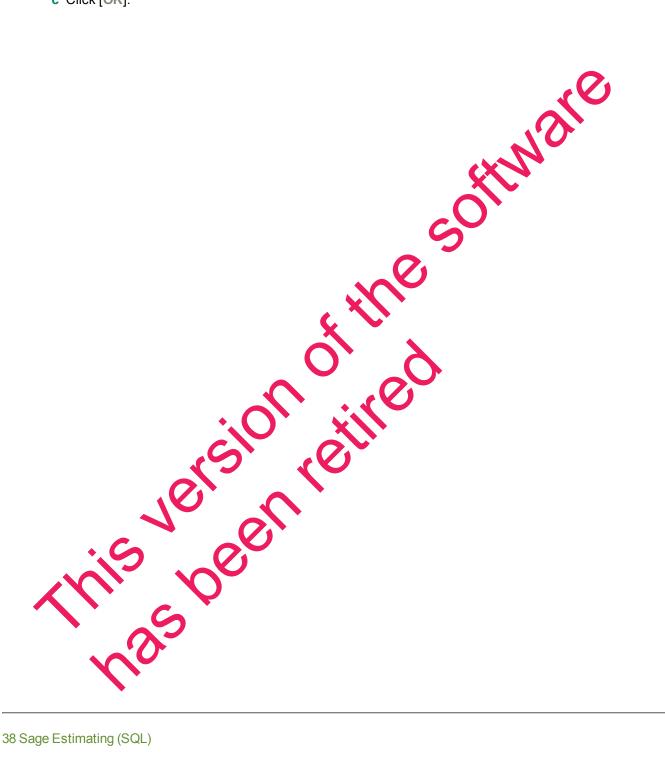

## Index

| 6                                         | I                             |  |
|-------------------------------------------|-------------------------------|--|
| 64-bit system compatibility 15            | installation                  |  |
| A                                         | collation settings 30         |  |
|                                           | database permissions 12       |  |
| assigning permissions 12                  | modified 13                   |  |
| authentication mode 17, 30                | scenarios 12                  |  |
| В                                         | standard 12                   |  |
| backing up files 33                       | W.O.                          |  |
| С                                         | managing user primissions 16  |  |
| changing authentication mode 17           | mixed mode auth ntication 30  |  |
| collation settings 17, 30                 | modified installation 13      |  |
| compatible SQL Server editions 11, 15, 17 | 0                             |  |
| contacting Sage 10                        | online help 9                 |  |
| D                                         | P                             |  |
| database permissions 12                   | permissions 12                |  |
| databases                                 | Pervasive                     |  |
| backing up 33                             | differences with SQL Server 5 |  |
| restoring files 36                        | previous uses 5               |  |
|                                           | product help 9                |  |
| Estimating installation window 2          | R                             |  |
| Wils Po                                   | restoring SQL Server files 36 |  |
| file baskups 33                           | S                             |  |
| file restorations 36                      | Sage contact information 10   |  |
| file structure, SQL Server 7              | SAGE ESTIMATING instance 6    |  |

firewall settings 19

services, starting and stopping 24

Setup and Installation window 12

SQL Server

backing up files 33

compatible editions 11, 15, 17

restoring files from backup 36

Tating (8°

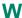